# Tracking elements affected by requirement changes

### To enable tracking

- 1. In the main toolbar, go to Analyze > Suspect Links and select Enable Tracking.
- 2. In the Enable Tracking message dialog
  - choose to track Entire Model, or
  - click Specific Scope to choose packages, where the requirements and design elements you want to track are.
- 3. Click OK.

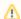

If you're working on a Teamwork Server or TWCloud project, commit it for the changes to apply.

#### To change scope

- 1. Go to Analyze > Suspect Links > Tracking Scope.
- In the Select Package dialog, choose packages, where the requirements and design elements you want to track are, then click OK.

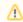

If you're working on a Teamwork Server or TWCloud project, commit it for the changes to apply.

## To check for suspicions

- 1. Modify the linked requirements as per your needs.
- 2. If you're working on a Teamwork Server or TWCloud project, commit it for the changes to apply.
- 3. In the main toolbar, go to Analyze > Suspect Links and select Show Suspicions.

The detected suspect links are provided in the Validation Results panel.

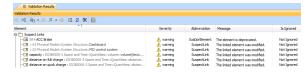

## To handle suspicions

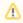

\* marked steps are only available in the TWCloud project.

1. Suspected model elements are highlighted in yellow and marked with a small triangle symbol.

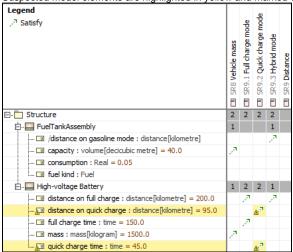

2. To see changes in a requirement, right-click the validated cell and select  ${\bf Show\ Changes}^*.$ 

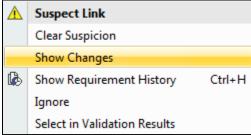

3. Review requirement changes\*.

The vehicle should be charged in less than 4530 minutes and it should be possible to drive at least 9570 km.

- 4. Update design elements according to changes in the requirement.
- 5. Clear that suspicion.

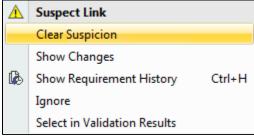